# **HIGH COURT OF UTTARAKHAND**

## DETAILED STANDARD OPERATING PROCEDURE FOR ONLINE COURT FEE PAYMENT

#### Online e-Court Fee System involves three simple steps:

- Registration: Client makes a one-time registration which can be used across all SHCIL
  online products available for that State.
- Online payment: Besides offering the facility for single transactions, client will also be able
  to make a one-time payment to be maintained as imprest balance and utilise the same
  over a period of time for generating e-court fees of various denominations
- Receipt Generation: Client will have the convenience to generate an e-Court fee receipt
  anytime and from anywhere via the internet without having to go thru the hassles of long
  queues and tiresome formalities.

The e-Court Fee receipt generated online can be printed on any printer and submitted as a valid proof of court fee payment in all approved courts of respective States.

Visit our website i.e. <a href="https://highcourtofuttarakhand.gov.in/">https://highcourtofuttarakhand.gov.in/</a> and go to 'Online Court Fee' link or visit <a href="https://www.shcilestamp.com/">www.shcilestamp.com/</a> and go to e-Court Fees Section as shown in fig.1

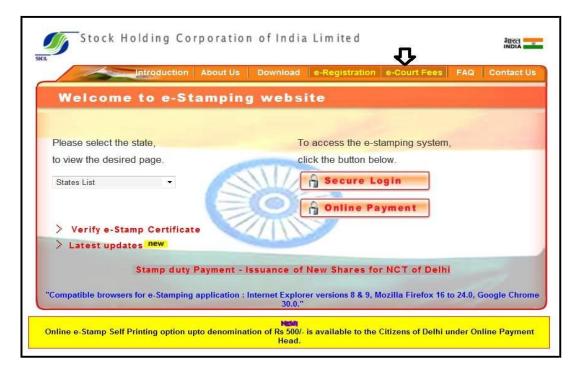

Fig.1

Online user has to select the "Online Users" option from LOV and click on "Secure Login" button.as shown in fig.2

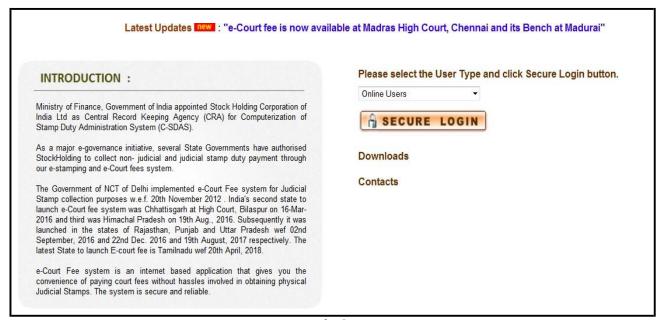

Fig.2

First time User of the Online e-Court Fee System is required to Register and generate the User ID and password. This User ID is common for Online e-Stamping, online e-Registration and online e-Court Fee collection systems. i.e. If the User is already having an ID for Online e-Court Fee System then the same credentials can be used for online e-Stamping Payment and online e-Registration.

Online User will enter all the mandatory details and only after he/she accepts the terms and conditions, user can save the entry as shown in fig.3 & fig.4

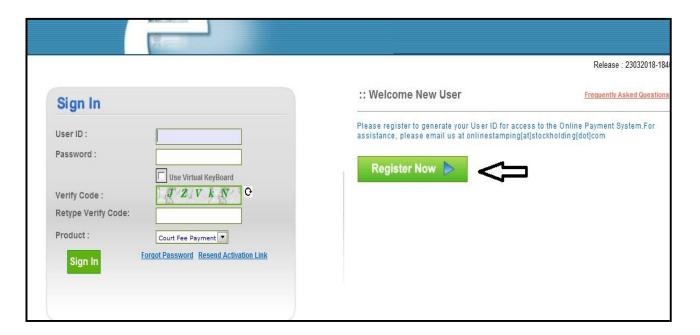

Fig.3

| :: User Registration                  | Back to Login                                                                                           |
|---------------------------------------|----------------------------------------------------------------------------------------------------|
|                                       | * Indicates that the field is mand:                                                                     |
| Jser ID *                             |                                                                                                    |
| Password *                            |                                                                                                    |
| Confirm Password *                    |                                                                                                    |
| Note:- This will be used for verifica | tion for Change/ Forgot Password                                                                        |
| Security Question *                   | Choose a question ▼                                                                                     |
| Answer *                              |                                                                                                    |
| Jser Type *                           | C Corporate                                                                                             |
| First Name *                          | ·                                                                                                    |
| ast Name *                            |                                                                                                    |
| Gender *                              | C Male C Female                                                                                         |
| Birth Date *                          |                                                                                                    |
| Pan No                                |                                                                                                    |
| Occupation                            |                                                                                                    |
| Mobile No *                           |                                                                                                    |
| Correspondence Address *              |                                                                                                    |
|                                       |                                                                                                    |
| oin *                                 |                                                                                                    |
| Select State *                        | Select State ▼                                                                                          |
| Select State                          | Select Grate                                                                                            |
| lote:- User ID and Password detail    | s will be mailed to this email ID                                                                       |
| E-Mail ID *                           |                                                                                                    |
|                                       |                                                                                                    |
| 0                                     | y L p d Please enter the image text below                                                               |
| Can't r                               | ead this? Try another ( **Letters are case-sensitive)                                                   |
| ☐ I accept all Terms and Condi        | tion                                                                                                    |
|                                       |                                                                                                    |
| ONLINE PAYMENT TERI                   | (E)                                                                                                    |
| ONLINE I ATMICITE TERM                | NO AND CONDITIONS                                                                                       |
|                                       |                                                                                                    |
| This page states the Terms and Co     | onditions under which you (Visitor) may visit this Web site. Please read this page carefully. If you do |
|                                       | ons stated here, we would request you to exit this site. You should visit this page periodically to re- |
| -                                     |                                                                                                    |
|                                       |                                                                                                    |
|                                       |                                                                                                    |

Fig.4

Confirmation of a successful registration is sent on the email id provided during the registration process. The User will have to click the link in the email as shown below and visit the page. Only after this, the account will get activated. Upon activation, an SMS will be sent to the registered mobile number.

| Dear TEST,                                                                                                    |
|----------------------------------------------------------------------------------------------------|
| Congratulations! You have successfully registered with the Online Payment System.                                                                                                    |
| Your User ID : shiv2010                                                                                                    |
| Please activate the online access for your User ID by clicking on this <u>User ID Activation link.</u> You are required to visit the respective product site via <u>www.shcilestamp.com</u> |
| Thanks and regards,                                                                                                    |
| onlinestamping team                                                                                                    |
| Stock Holding Corporation of India Limited.                                                                                                    |

After successful activation through the link, the Online User can login into the system. Following options are available on the screen. As shown in fig.5

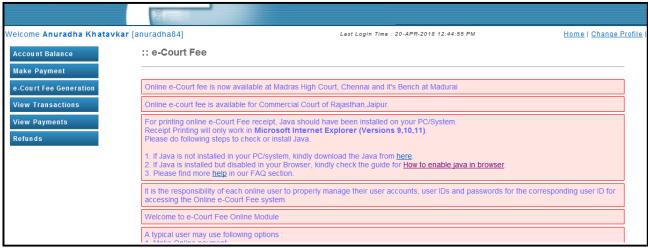

Fig.5

## **Make Payment:**

Before generation of e-Court receipt user has to update the account balance through "Make Payment" option. User has to select the state for which he wish to pay (from LOV), amount and the Payment mode (Net Banking/Debit Card) from LOV. Refer fig.6

| Welcome <b>Anuradha Khatavkar</b>                                                            | [anuradha84]                                                                          | Last Login Time : 20-APR-2018 12:44:55 PM Hol                                                                                                    | ne   Change |
|----------------------------------------------------------------------------------------------|---------------------------------------------------------------------------------------|----------------------------------------------------------------------------------------------------|-------------|
| Account Balance  Make Payment e-Court Fee Generation View Transactions View Payments Refunds | All Debit cards ( Visa, I transaction.  Applicable taxes as per Taxes may change sub- | * Indicates that the field is manda  Tamil Nadu  0  et Banking is Rs. 6 per transaction. laster, Maestro & Rupay) 1% for above Rs.2000 and NIL charges up to Rs.2000 are applicable on Payable Amount per the latest Government notification. ect to Government directives. explorer 9.0+, Mozilla Firefox 20.0+, Google Chrome 30.0+. | ory.        |
|                                                                                              | Charges Applicable<br>Total Amount to Pay                                             | 0<br>0<br>Initiate Payment Clear                                                                                                    |             |

Fig.6

# e-Court fee Generation:

On updating the sufficient balance in the account, user can proceed for e-Court receipt entry by selecting "e-Court fee Generation" option. System will display the available account balance on the screen. The receipt date, account reference number and account description are the auto populated fields. User has to select the name of the state from LOV and enter the amount. Name of the Litigant is the mandatory field for online e-Court generation. On entering all mandatory

details user has to click on "Submit" button. Refer fig.7

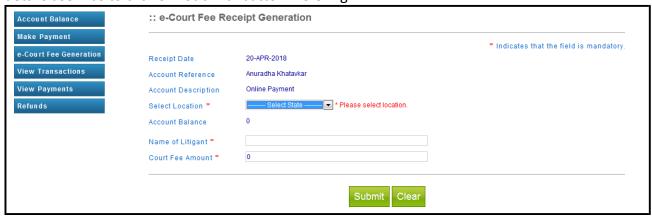

Fig.7

Once the user clicks on submit button, system shows a pop up window which re-confirms whether user wants to generate the receipt. User has to click on OK button. As shown in fig.8

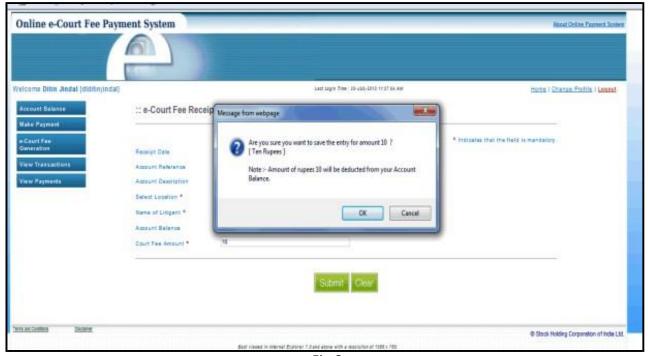

Fig.8

On re-confirmation done, system shows the e-Court receipt print screen. User has to click on "Print Receipt" button for printing of receipt. As shown in fig.9

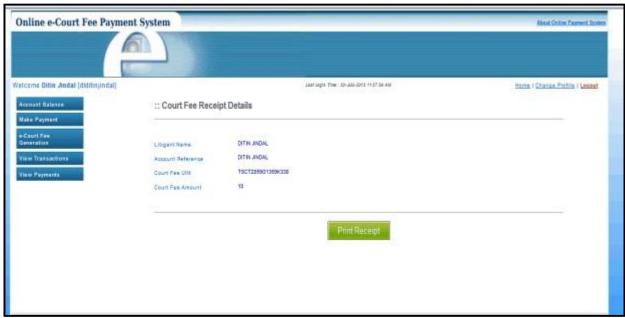

Fig.9

On successful printing of receipt, system displays message on screen. As shown in fig.10

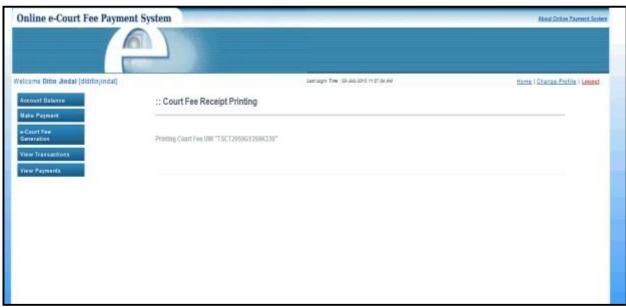

Fig.10

# **View Transaction**:

View transaction option displays all the previous transactions done by the users. Print Receipt option is also available here. User has to click on the bullet icon against any particular transaction for printing that particular receipt. Refer fig.11

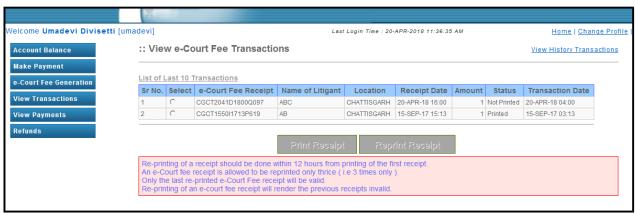

Fig.11

User can use the Reprint Option if Online e-Court Receipt is not generated owing to any reason like (connectivity problem, power failure, printer problem etc) Refer fig.12

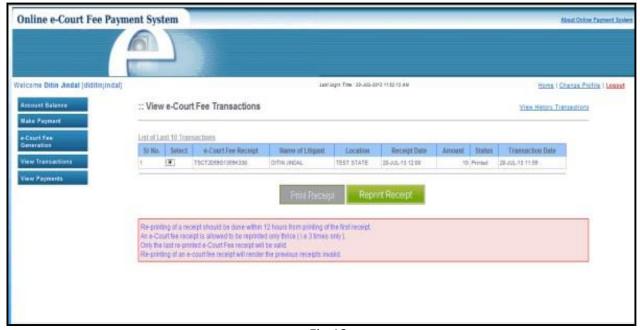

Fig.12

#### **View Payment:**

User can check the payment history by particular period. User has to enter from and to date and click on "Check History" button and system will display the same on the screen. Refer fig.13

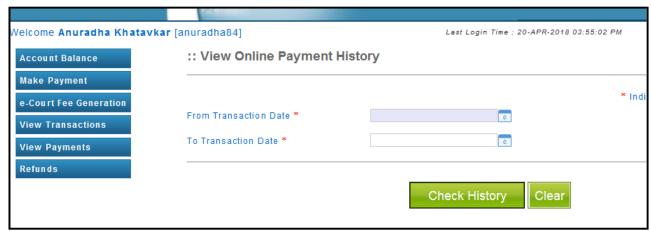

Fig.13

## **Refund:**

User can ask for the refund of money available in his account , by Refund option. User can opt for either partial or full refund. Refr fig .14

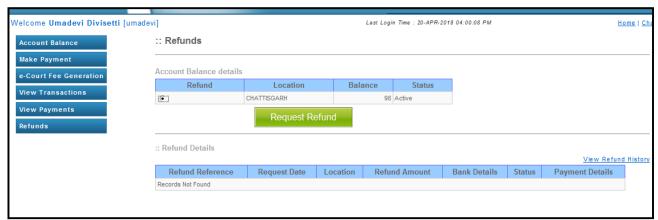

Fig.14

User has to enter the refund amount and other mandatory details and click on "Initiate Refund" button. As soon as user clicks on Initiate Refund button an auto mail will be sent to the StockHolding office with refund details. Refer fig.15

| Welcome Umadevi Divisetti [umadevi] |                                                                                                    | Last Login Time | : 20-APR-2018 04:00:08 PM |  |
|-------------------------------------|----------------------------------------------------------------------------------------------------|-----------------|---------------------------|--|
| Account Balance                     | Generate Refund Request                                                                                                    |                 |                           |  |
| Make Payment                        |                                                                                                    |                 |                           |  |
| e-Court Fee                         | Location *                                                                                                    | CHATTISGARH     |                           |  |
| Generation                          | Available Balance                                                                                                    | 98              |                           |  |
| View Transactions                   | Amount to Refund *                                                                                                    |                 | ]                         |  |
| View Payments                       | Balance Amount*                                                                                                    |                 |                           |  |
| Refunds                             | Bank Details                                                                                                    |                 |                           |  |
|                                     | Beneficiary Name*                                                                                                    |                 | ]                         |  |
|                                     | Bank Name*                                                                                                    |                 | ]                         |  |
|                                     | Bank Branch*                                                                                                    |                 |                           |  |
|                                     | Bank Account No*                                                                                                    |                 | ]                         |  |
|                                     | Bank IFSC Code*                                                                                                    |                 | ]                         |  |
|                                     | Refund request can be generated only against available imprest balance. If your account has been debited and the amount is not reflecting in the system, kindly check the status by second via |                 |                           |  |
|                                     |                                                                                                    |                 |                           |  |
|                                     |                                                                                                    | Initiate Refur  | Clear                     |  |

Fig.15